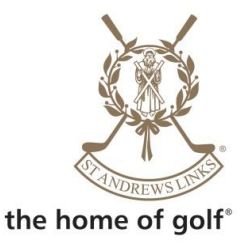

## **Online Yearly Ticket Renewal User Guide**

## **Who can renew online?**

- **RESIDENT** ticket holders can renew and change within the **RESIDENT** category (level of access and courses)
- **NEF** ticket holders can renew and change within the **NEF** category (level of access and courses)
- **ORD** ticket holders can renew and change within the **ORD** category (level of access and courses)
- **OLT** ticket holders can change and renew within the **OLT** category (level of access and courses)
- **TCT** ticket holders can renew online but cannot make any changes.
- **Junior** and **Youth** Tickets can be renewed online but **ONLY** in conjunction with an active Adult Links Ticket.

## **Who cannot renew online?**

- No ticket holder can change to another category online; you must contact [reservations@standrews.com](mailto:reservations@standrews.com) with relevant information.
- Any **Junior** or **Youth** ticket without an Adult ticket.
- **Leuchars Station** tickets you must fill in a renewal form and return with payment.
- **Resident ID** tickets must return the form sent to you.

## **Online Renewal User Guide:**

When you click the link [https://renewals.standrews.com](https://renewals.standrews.com/) to renew, either through the email sent to you, by typing it in to your web browser or by clicking the link on the ticket holder section of the website, this is the first screen you will see and it is here you should enter your ticket number and surname and click login:

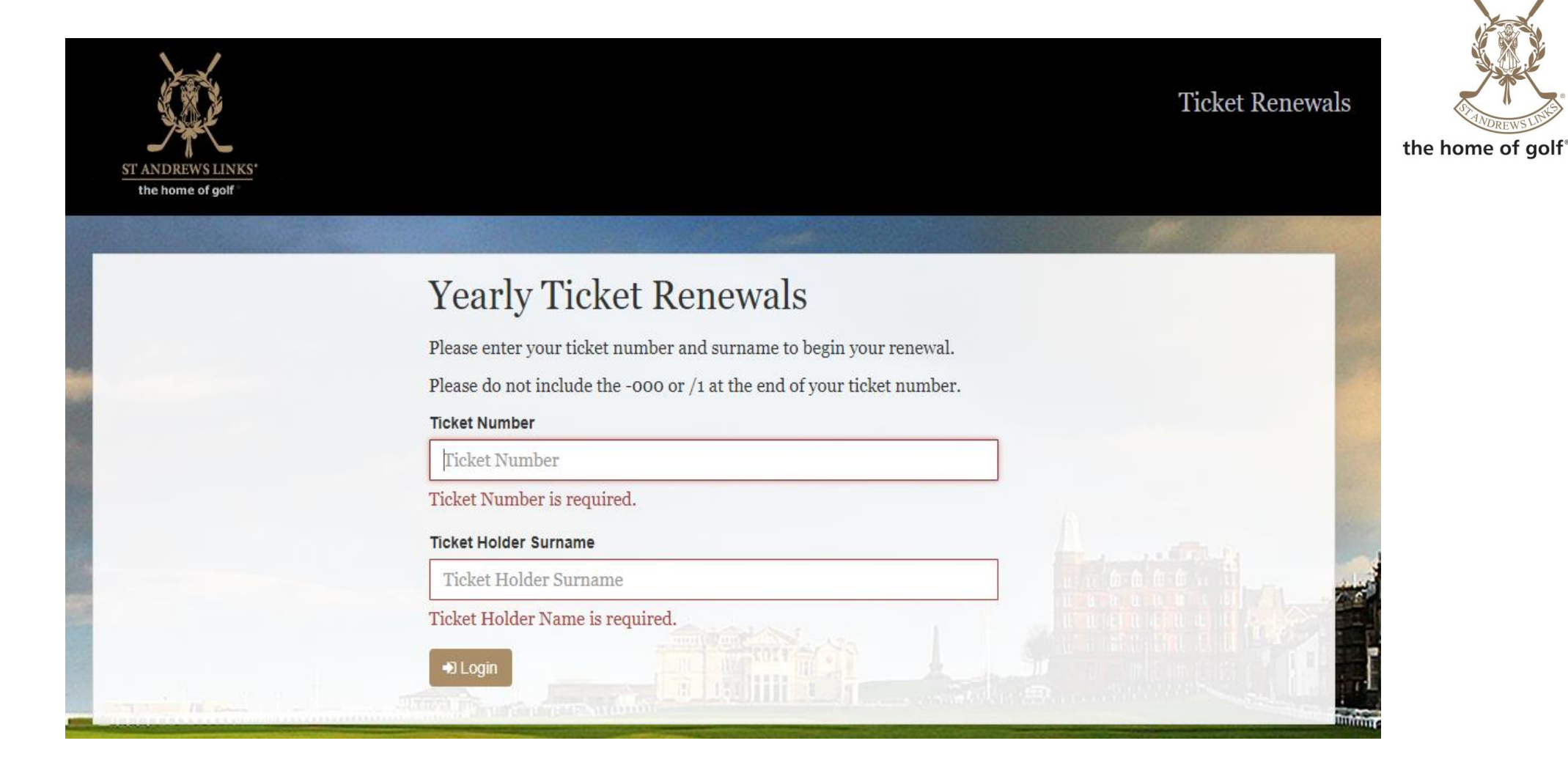

An Adult ticket holder must click the link to make payment for their own tickets and can add another adult, junior or child ticket so that a whole family group can pay together online but if it is only the child that you wish to pay for then you will unfortunatley not be able to use the online payment system and will have to pay in person or post the form with a cheque as in previous years.

Once successfully logged in this is what the screen looks like:

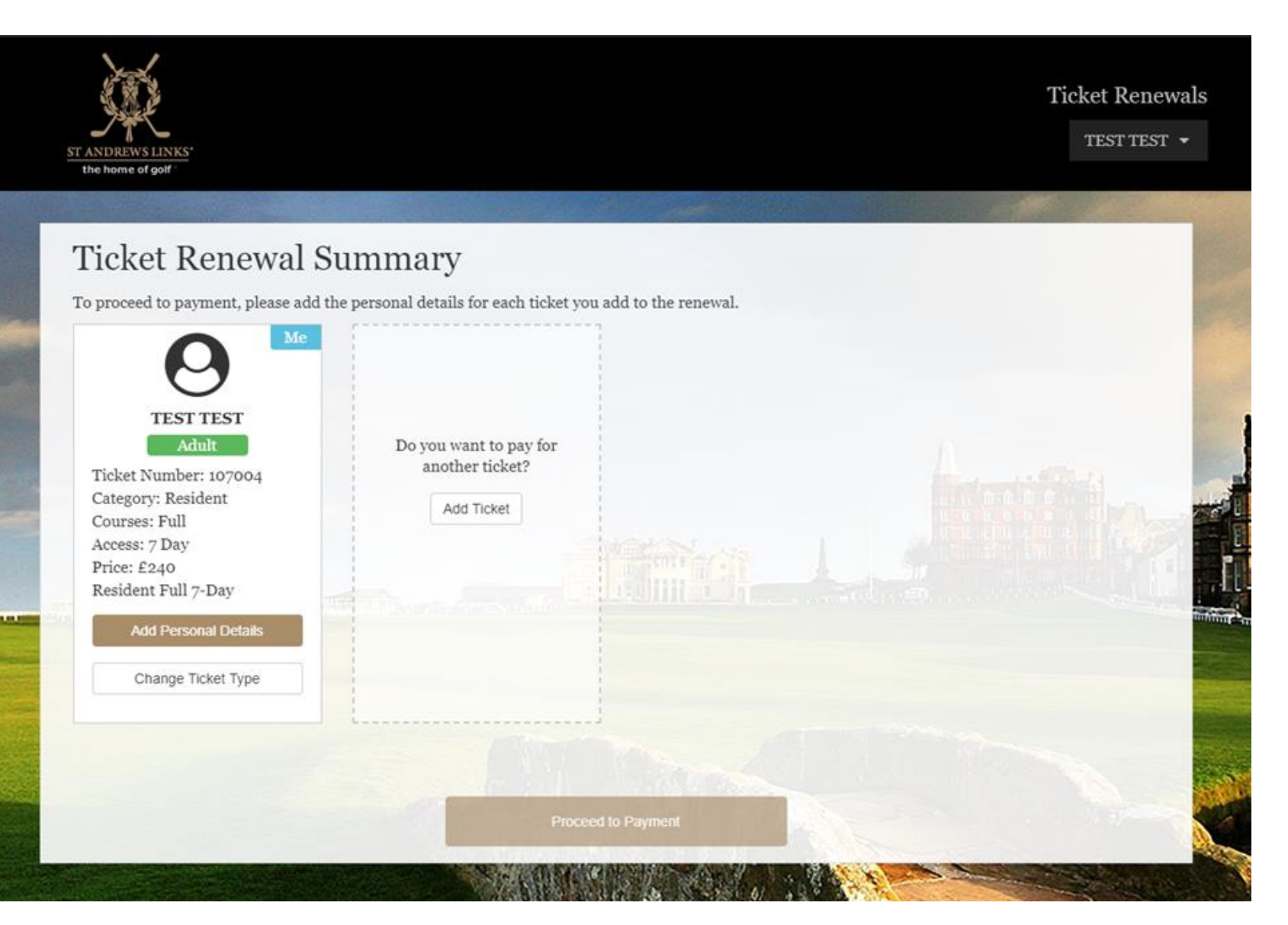

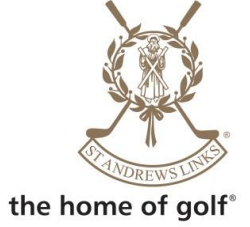

The system pulls through the details of your current ticket and shows the current price to renew.

All users must click to add his or her personal details; you must fill in all fields and then click to confirm details. This screen will change depending on what category of ticket you are so if you are Full OLT/ORD/NEF categories it will also ask you to confirm your handicap limit and if there are any child or junior tickets it will ask you to provide their date of birth:

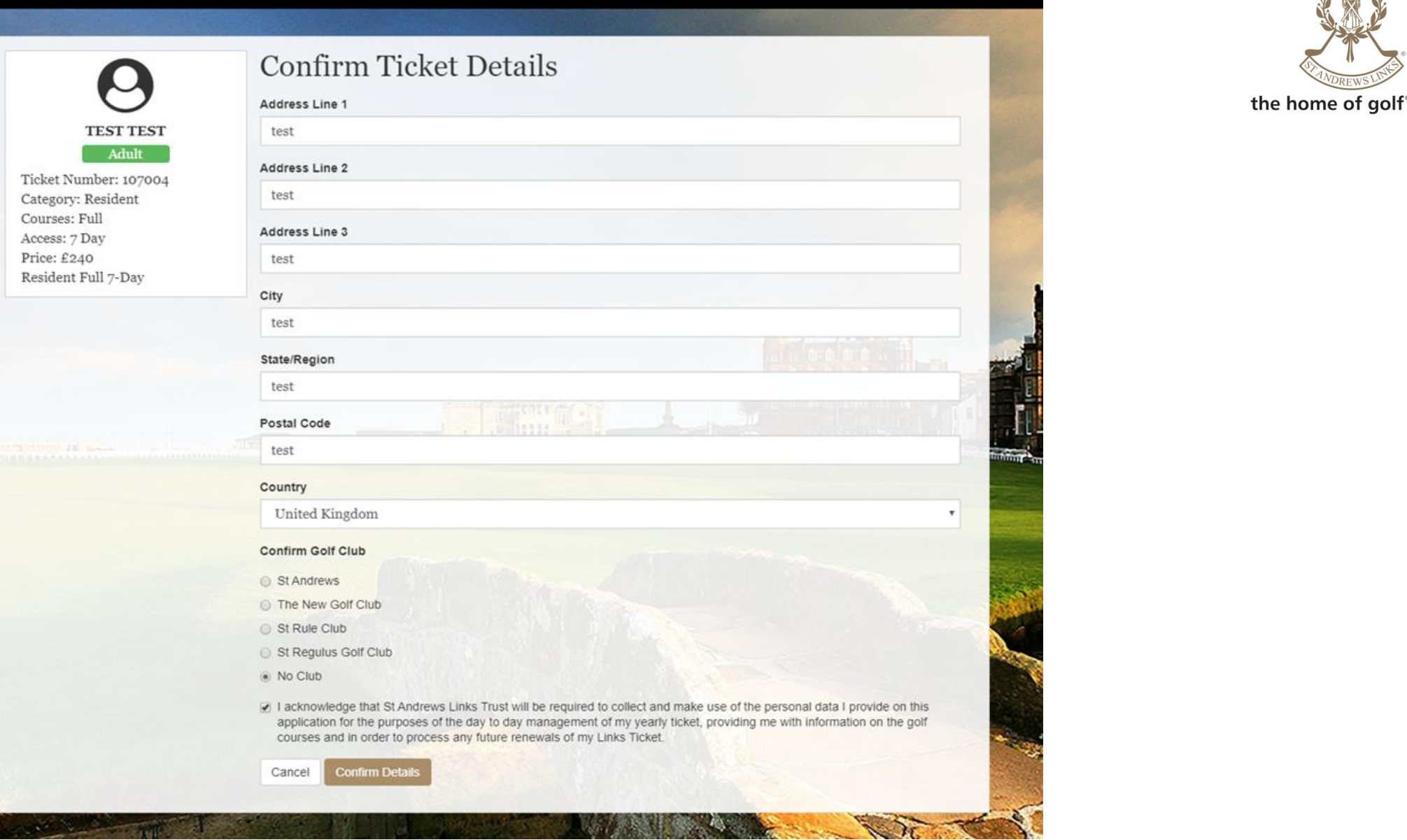

X

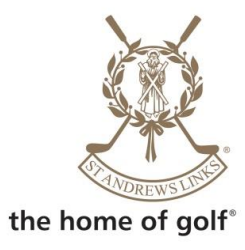

If you wish to change your ticket from Full to restricted or from 5 to 7 day or vice versa, you need to click 'change ticket details' and this screen is where you change it:

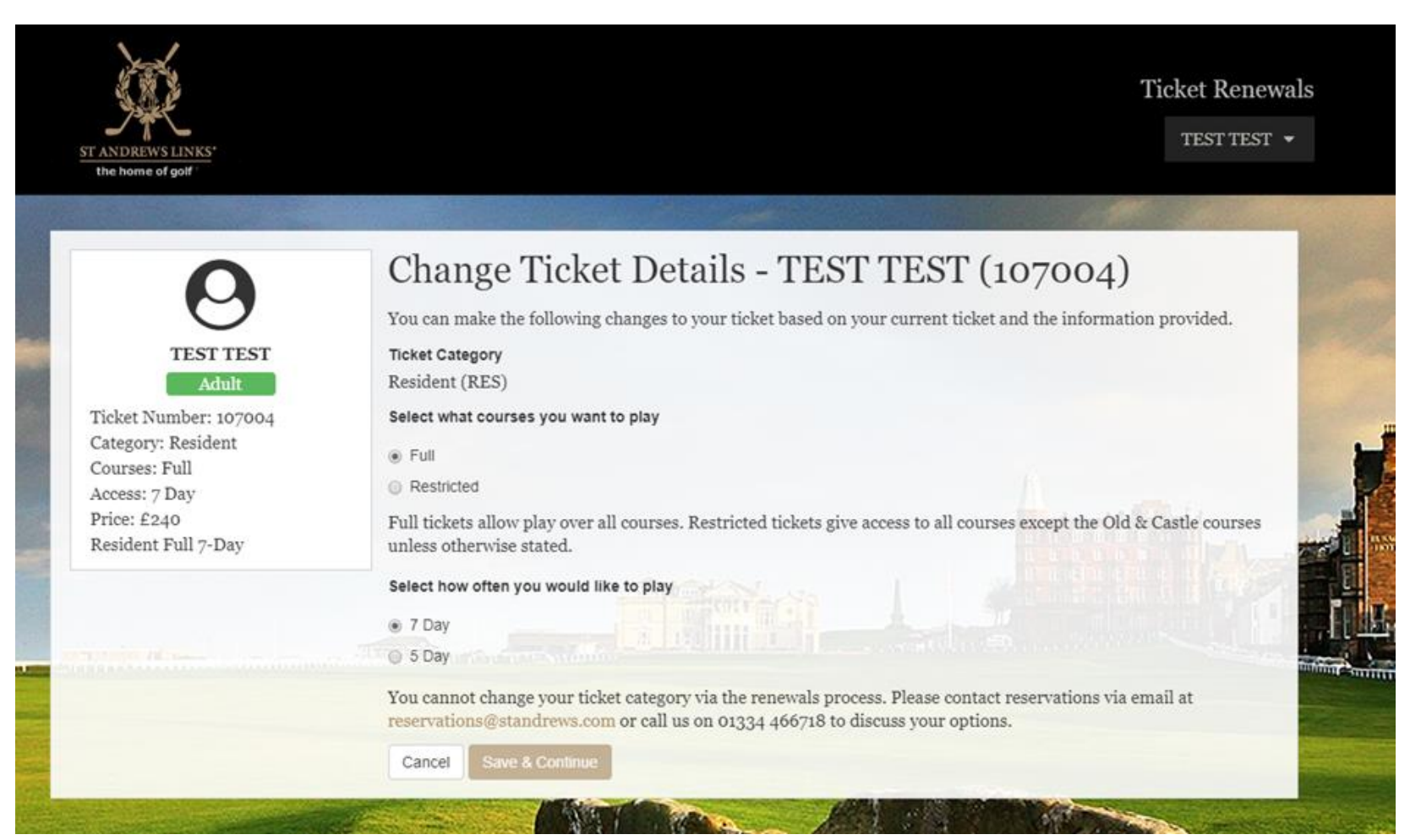

Once you click 'save and continue' any changes made are shown on the Ticket Renewal Summary page. If you have made a mistake you can undo this by clicking on the undo button. If you wish to renew another ticket, you should click 'Add Ticket' and then you are prompted to enter the ticket number and surname of the next ticket you want to renew.

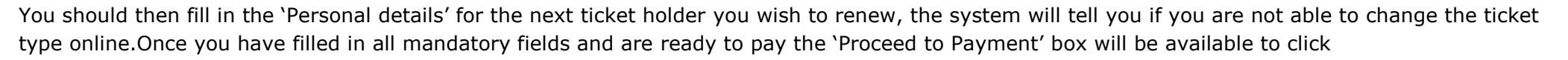

Once they click 'proceed to payment', you will be asked to fill in the billing address, email and phone number. Once you click 'Confirm Billing Details' you will then need to fill in your card details and click 'Pay Now' – (to the right there is a summary of the total and a summary of all the tickets you are paying):

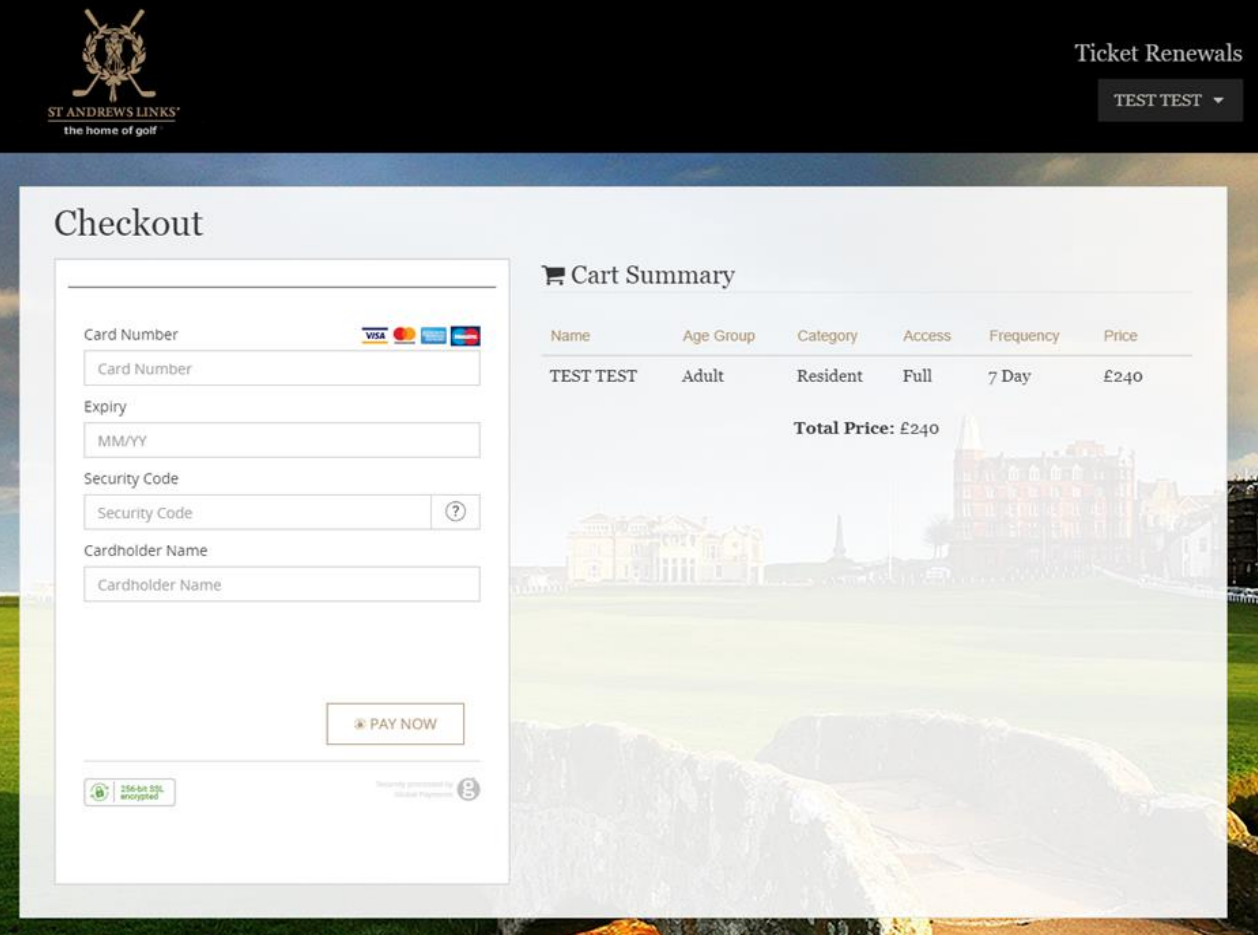

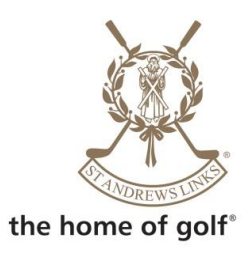

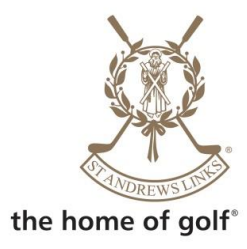

If your payment is successful, this screen will appear on the screen:

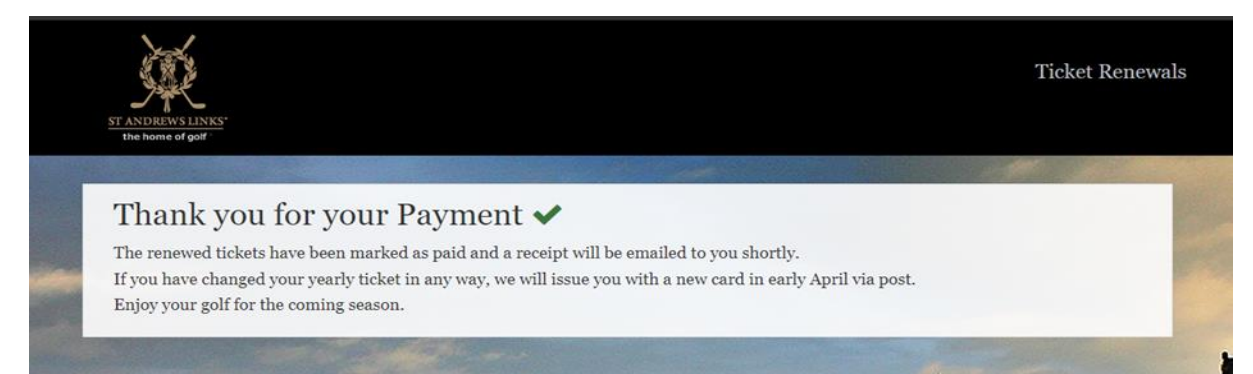